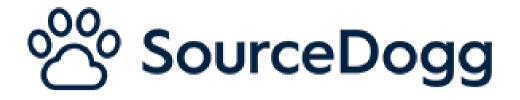

# Supplier Performance Management Admin Guide

Date: June 2022

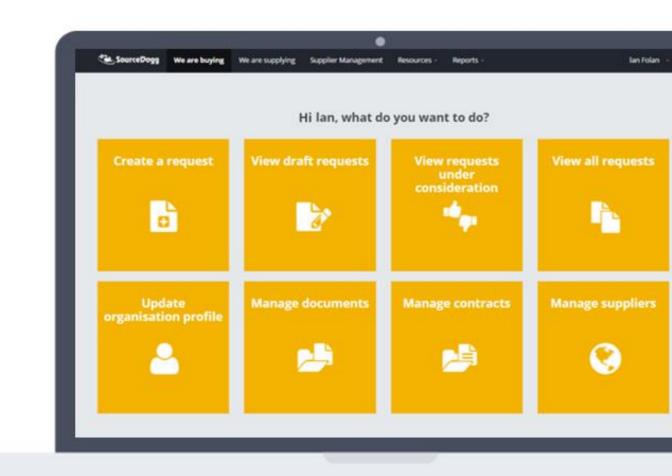

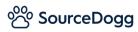

# Contents

| tents                | 2                                                                                                    |
|----------------------|----------------------------------------------------------------------------------------------------|
| Introduction         | 2                                                                                                    |
| SPM User Permissions | 3                                                                                                    |
| SPM Settings         | 5                                                                                                    |
| PM Custom Fields     | 6                                                                                                    |
| SPM KPI Fields       | 7                                                                                                    |
| SPM Review Criteria  | 8                                                                                                    |
| ategory Settings     | 12                                                                                                    |
| Create Category      | 12                                                                                                    |
| Where to find SPM    | 14                                                                                                    |
| SPM Module           | 16                                                                                                    |
| emplates             | 17                                                                                                    |
| Create Template      | 18                                                                                                    |
|                      | SPM User Permissions<br>SPM Settings<br>PM Custom Fields<br>SPM KPI Fields<br>SPM Review Criteria<br>ategory Settings<br>Create Category<br>Where to find SPM<br>SPM Module<br>emplates |

# 1. Introduction

The **Supplier Performance Management** (SPM) module allows you to design and implement processes to measure, analyse and manage the performance of your suppliers using scorecards and KPI tracking. This will lead to the continuous improvement between the buyer and supplier organisations.

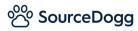

This module should be used in conjunction with the other features available under the umbrella of "Supplier Performance Improvement":

### (1) Supplier Relationship Management:

- Arrange Review Meetings with suppliers and log associated discussion points and details.
- Key Actions to maintain an action log relating to each supplier.

### (2) Action Plans:

- Create Improvement Plans to agree, document, and track a roadmap for improvement with suppliers on areas/KPIs where they are underperforming.
- Create Non-Conformance and Corrective action reports to flag breaches of SLAs or other specific issues with suppliers.
- Provide details of the issue and gather supplier responses on corrective actions, solutions, and evidence of completion.

This guide covers the creation of the **SPM Templates**, including the KPIs, Review Criteria and Categories that the Templates are made up of, and the various SPM User Permissions.

There is a subsequent guide that will look at the **SPM Records** – how to create and complete a scorecard.

# 2. SPM User Permissions

Each SourceDogg user will be required to have appropriate level of permissions applied to their profile before they will be able to access the SPM module.

Account administrators can control the permission levels for existing and new users through each user's settings in the 'Users' tab of your Settings area. As a default each user is set to '**No SRM-SPM'**. These can be found when you click on your name in the top right corner (1) followed by 'Settings' (2)

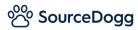

### and then the 'Users' tab (3).

| Settings              |               |                                                              |                            |                                                                                               | 2<br>Profile<br>Settings<br>Help |
|-----------------------|---------------|--------------------------------------------------------------|----------------------------|-----------------------------------------------------------------------------------------------|----------------------------------|
| Personal Settings     |               |                                                              |                            |                                                                                               | Log Out                          |
| Change Password       | Use           | r Management                                                 |                            |                                                                                               |                                  |
| Organisation Settings | Create        | new users or edit existing users                             |                            |                                                                                               | Create Batch of Users            |
| Organisation Profile  | ACTIVE        | NAME                                                         |                            |                                                                                               |                                  |
| Branding              | USERS<br>(13) | JOB TITLE<br>EMAIL                                           | LAST LOGIN                 | USER GROUPS                                                                                   |                                  |
| Certifications        |               |                                                              |                            | Editors Contract Editors Reg                                                                  | uisition Approvers               |
| Datasheets            | AW            | Anthony Wilson<br>Procurement Manager                        | 12 Jul 2021 09:28          | Cannot Approve Suppliers Invit<br>Cannot Pool Suppliers Full Sear                             |                                  |
| Shared/Linked Content | -             | anthonywilson@demosupport.sourcedogg.com                     | No SRM-SPM Action Plan App |                                                                                               | vers                             |
| Security              |               |                                                              |                            | Contract - Dairy Supplier SRM s                                                               |                                  |
| Category Settings     | -             | Bill Mathews                                                 |                            | Readers No Contracts Regul<br>Cannot Approve Suppliers Invit                                  |                                  |
| Users                 | вм            | Quality Manager<br>billmatthews@demosupport.sourcedogg.com   | 13 Aug 2020 15:28          | Cannot Pool Suppliers Full Sear<br>No SRM-SPM Action Plan Appro<br>FSH IIA Group Quality Team | vers Procurement                 |
| User Groups           |               |                                                              |                            | No Requests No Contracts                                                                      | equisitioners                    |
| Custom Tiles          | a             | Charles Lawson                                               | 18 Feb 2019 10:26          | Cannot Approve Suppliers Invit<br>Full Search Tag Suppliers SR                                |                                  |
| Guides                |               | charleslawson@demosupport.sourcedogg.com                     | 10100201010120             | Action Plan Approvers Procurer                                                                |                                  |
| User Views            |               |                                                              |                            | SRM suppliers 1                                                                               |                                  |
| Request Settings      |               | Harry Jones                                                  | 03 Jun 2020 11:00          | Editors Contract Admins Re<br>Approve Suppliers Invite Any<br>Full Search Tag Suppliers SR    | Pool Suppliers                   |
| Onboarding Settings   | H             | Procurement Analyst<br>harryjones@demosupport.sourcedogg.com | 03 Jun 2020 11:00          | Action Plan Approvers Procurer                                                                |                                  |
| Requisition Settings  |               |                                                              |                            | Quality Team                                                                                  |                                  |
| Saved Search Settings |               | John Smith                                                   |                            | Admins Contract Admins Re<br>Approve Suppliers Invite Any                                     |                                  |

Below is the list of all the current options with the brief description for each SPM role.

Please note that these are shared with the SRM module, you can see what is covered for the corresponding permission levels in the SRM User Guide <u>here</u>.

| SRM/SPM Permissions Group | O SRM-SPM Admins | SRM-SPM Editors | O SRM-SPM Readers | No SRM-SPM |
|---------------------------|------------------|-----------------|-------------------|------------|
| • SPM Admins              |                  |                 |                   |            |

- Create and edit the SPM KPI Fields
- Create and edit SPM Review Criteria
- Create and edit SPM Templates
- Create and score SPM Records
- Can view any SPM
- Record

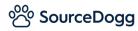

### • SPM Editors

- Create and score SPM Records
- Can view any SPM record

#### • SPM readers

- Can view any SPM Records but may not create or score any.
- No SPM
  - The module is not visible at all to any users with 'No SPM' selected.

# 3. SPM Settings

As an SPM Admin you must first create your **SPM Templates**. This is your scorecard your users will complete to assess your suppliers' performance. It is made up of a set of KPIs, and within those KPIs - Review criteria, specific to a type of supplier, business unit, project etc.

The **KPI** is an overarching topic that you would like to rate suppliers on e.g. Quality, Health and Safety etc.

The **Review Criteria** are individual questions, deliverables etc that you would like to review performance on. These are linked under an overarching KPI. For example, the Health and Safety KPI may have Review Criteria covering standard of staff training, number of accidents per month etc.

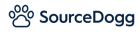

### SPM Custom Fields

SPM Custom Fields can be found in your Settings area and is where you create and manage the tools you use to evaluate your suppliers – the **KPI Fields** and **Review Criteria**. Before you can build your **SPM Templates**, these must first be created.

| Settings               |                                    |                       | Settings            |
|------------------------|------------------------------------|-----------------------|---------------------|
| Personal Settings      |                                    |                       |                     |
| Change Password        | SPM KPI Fields                     |                       | Log Out             |
| Organisation Settings  | (Create new SPM KPI fields or ed   | lit existing ones).   | /                   |
| Organisation Profile   | NAME                               | DESCRIPTION           |                     |
| Branding               | People                             | People                | 0                   |
| Certifications         | Time                               | Time                  |                     |
| Datasheets             |                                    |                       | 0                   |
| Shared/Linked Content  | Adding Value                       | Adding Value          | 0                   |
| Security               | Quality                            | Quality               | 0                   |
| Category Settings      | SHE                                | SHE                   |                     |
| Users                  | 2012                               | SHE                   | 0                   |
| User Groups            | Systems/People                     | Systems/People        | 0                   |
| Custom Tiles           | Commercial                         | Commercial            | 0                   |
| Guides                 | Safety                             | Jafety                | 0                   |
| User Views             | Tender / Construction              | Tender / Construction |                     |
| Request Settings       | Tender / Construction              | Tender Construction   | 0                   |
| Onboarding Settings    | Culture                            | Culture               | 0                   |
| Requisition Settings   | /                                  |                       |                     |
| Saved Search Settings  | SPM Review Criteri                 |                       | Add Review Criteria |
| Report Schedules       | (Create new SM Review Criteria     |                       |                     |
| Request Custom Fields  |                                    |                       |                     |
| Profile Custom Fields  | NAME                               | DESCRIPTION           |                     |
| Contract Custom Fields | Electiveness of Supplier's Orderin | ng System             | 0                   |
| SRM Custom Fields      | Product Technical Support          |                       | 0                   |
| Action Plan Custom     | Provides Value Engineering & Inn   | ovation               | 0                   |
| SPM Custom Fields      |                                    |                       | 0                   |
| aria edistolli rields  | Adherence to Delivery Dates and    | Times                 | 0                   |

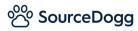

### SPM KPI Fields

To add a new KPI Field click on the green 'Add KPI Field' button.

| (Create new SPM KPI fields o | r edit existing ones). |   |
|------------------------------|------------------------|---|
| NAME                         | DESCRIPTION            |   |
| People                       | People                 | 0 |
| Time                         | Time                   | 0 |
| Adding Value                 | Adding Value           | 0 |
| Quality                      | Quality                | 0 |
| SHE                          | SHE                    | 0 |

### Add KPI Field

The only fields that are mandatory to complete when creating the KPI Field is the Name and Description. Tags may be used to group certain KPIs together for reporting purposes.

| dit the KPI field below. Any char<br>ill not be affected.                                                                                      | nges are applied instantly. When modifying existing KPI fields note that existing values in these fields |
|----------------------------------------------------------------------------------------------------|----------------------------------------------------------------------------------------------------|
| Name *                                                                                                    | Health & Safety                                                                                          |
| Description *                                                                                                    | Health & Safety metrics                                                                                  |
|                                                                                                    |                                                                                                    |
| Unit (optional)                                                                                                    |                                                                                                    |
| Set Target (optional)                                                                                                    |                                                                                                    |
| Set Tags                                                                                                    |                                                                                                    |
| Add tags to the KPI field to include<br>the Performance themes or<br>Performance Policies etc which<br>will be used for reporting<br>purposes. | HBS ()                                                                                                   |

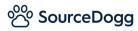

To edit or deactivate/delete a KPI, click on the cog opposite the desired KPI and select the relevant option.

| SPM KPI Fields               |                        |                    |
|------------------------------|------------------------|--------------------|
| (Create new SPM KPI fields o | r edit existing ones). |                    |
| NAME                         | DESCRIPTION            |                    |
| People                       | People                 | × (*               |
| Time                         | Time                   | Edit<br>Deactivate |
| Adding Value                 | Adding Value           | 0                  |

If a KPI Field has been used previously it cannot be deleted, only deactivated. Deactivating it will mean it is not available for use in future Templates.

If a KPI Field has not been used previously it can be deleted, this will mean it will not be in your list of KPI Fields anymore.

| SPM KPI Fields<br>(Create new SPM KPI field | s or edit existing ones). | Add KPI Field   |
|---------------------------------------------|---------------------------|-----------------|
| NAME                                        | DESCRIPTION               |                 |
|                                             | People                    | •               |
| Time                                        | Time                      | Edit Keactivate |
| Adding Value                                | Adding Value              |                 |

A deactivated KPI Field can be reactivated through the same cog.

### SPM Review Criteria

Within each KPI you then set the Review Criteria, these are the individual metrics that you assess the suppliers against.

To create a new Review Criteria, click on the green 'Add Review Criteria' button.

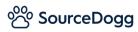

| SPM Review Cr                       | riteria                 | Add Review Criteria |
|-------------------------------------|-------------------------|---------------------|
| (Create new SPM Review              |                         |                     |
| NAME                                | DESCRIPTION             |                     |
| Effectiveness of Supplier's         | Ordering System         | Q                   |
| Product Technical Support           | t                       | Q                   |
| Provides Value Engineerin           | g & Innovation          | 0                   |
| Adherence to Delivery Dat           | tes and Times           | ٥                   |
| Response time to Technic<br>queries | al or Logistical        | 0                   |
| Overall Service Performan           | ice                     | ٥                   |
| Handling of Documentatio            | on Queries              | ٥                   |
| Adequacy of supervision             | Adequacy of supervision | à                   |

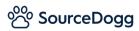

### Add Review Criteria

| dit the SPM Review Criteria l | below.        |                                                           |
|-------------------------------|---------------|-----------------------------------------------------------|
| Name *                        | Documentatio  | n                                                         |
| Description 1                 | Adequacy of d | ocumentation (ITPs, check sheets, certificates, O&Ms etc) |
| Scoring Scale *               | Start Value   | * 0                                                       |
|                               | End Value *   | 5                                                         |
| Scoring Guidelines            | SCORE VALUE   | DESCRIPTION                                               |
|                               | 0             | Poor or non-existent                                      |
| 3                             | 1             | Errors & omissions noted                                  |
|                               | 2             | Documentation needs resubmitting                          |
|                               | 3             | All records/documents timely and to specification         |
|                               | 4             | Timely and to spec, drives improvement                    |

- 1. Enter the **Name** (mandatory) and **Description** (optional) of the Review Criteria. The Description will be visible on the scorecard and can help the user that is completing the scorecard to understand exactly what is covered by this Criteria.
- 2. The **Scoring Scale** is the dropdown list the user will be picking from when they are rating the supplier against that KPI. The numbers you enter here will then create the table of Scoring Guidelines.
- 3. **Scoring Guidelines** is where you enter the Description against each of the Score Values entered in the Scoring Scale. This will provide guidance to the user and help them to decide what score to allocate to the supplier against each metric.

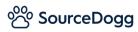

| L                               | 5               | Skilled craftsmen fully trained       |
|---------------------------------|-----------------|---------------------------------------|
| Link to KPI                     | Select KPI      | · · · · · · · · · · · · · · · · · · · |
| Text for the comment box<br>1 5 | ☐ Make the comm | ent box mandatory                     |
| Text for the comment box<br>2   | ☐ Make the comm | ent box mandatory 6 Save Cancel       |
|                                 |                 |                                       |

- 4. Click on the **Link to KPI** dropdown to choose which KPI this Review Criteria is to be associated with.
- 5. There are 2 **Comments** boxes available to the scorer of the Record to perhaps give a justification for the score they have given this metric, record some feedback the supplier has given them, or perhaps some suggestion for possible future improvements. Enter your chosen text in the box provided, this will be displayed in the comment box to the user scoring the supplier as a guide. To make the comment box mandatory for the user to populate tick the smaller box below.
- 6. To finalise, click **Save**.

| SPM Review C                      |                    |               |
|-----------------------------------|--------------------|---------------|
| (Create new SPM Revie             |                    |               |
| NAME                              | DESCRIPTION        |               |
| Effectiveness of Supplier         | 's Ordering System |               |
| Product Technical Suppo           | ort                | View<br>Clone |
| Provides Value Engineer           | ing & Innovation   | Deactivate    |
| Adherence to Delivery D           | ates and Times     | \$            |
| Response time to Techn<br>queries | ical or Logistical | \$            |

To view, clone or deactivate a Review Criteria, click on the cog opposite the desired Review Criteria and select the relevant option. Deactivating will mean it is not available for future templates.

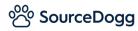

When creating multiple Review Criteria cloning can save you time as it can save you typing in the same text in the Description and Comment Box fields.

### **Category Settings**

Category Settings can be found, by Account Admins, in your Organisation Settings. It can be used to create projects or divisions within a company that can be stored in the system as a dropdown to be used in the SPM module. This is useful if a supplier is to be assessed multiple times by your organisation across projects and divisions, their performances in those areas can be easily compared.

| Settings              |                                                                                                    |                          | Profile<br>Settings<br>Help |
|-----------------------|----------------------------------------------------------------------------------------------------|--------------------------|-----------------------------|
| Personal Settings     |                                                                                                    |                          | Log Out                     |
| Change Password       | Categories                                                                                                   |                          | Create Category             |
| Organisation Settings | Create new or modify the existing Category Type fields and its options.<br>define the organisation entities. | These fields are used to |                             |
| Organisation Profile  | Name ‡                                                                                                    | Color    Status:         | Actions                     |
| Branding              |                                                                                                    | Color + Status           | <ul> <li>Actions</li> </ul> |
| Certifications        | Project                                                                                                    | ACTIVE                   | Edit                        |
| Datasheets            |                                                                                                    |                          |                             |
| Shared/Linked Content | Area                                                                                                    | ACTIVE                   | Edit                        |
| Security              |                                                                                                    |                          |                             |
| Category Settings     |                                                                                                    |                          |                             |
| Users                 |                                                                                                    |                          |                             |
| User Groups           |                                                                                                    |                          |                             |

### **Create Category**

To create a new category, click on the green 'Create Category' button.

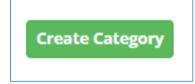

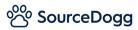

| Settings              |                                  |                                                                          |         |       |
|-----------------------|----------------------------------|--------------------------------------------------------------------------|---------|-------|
| Personal Settings     |                                  |                                                                          |         |       |
| hange Password        | Edit Category: Proje             | ect                                                                      |         |       |
| Organisation Settings | Enter the details below. Changes | take affect immediately.                                                 |         |       |
| rganisation Profile   | Details                          |                                                                          |         |       |
| randing               |                                  |                                                                          |         |       |
| ertifications         | 1 Category Name *                | Project                                                                  |         |       |
| atasheets             |                                  | Give this Category a useful name to help identify it's purpose.          |         |       |
| hared/Linked Content  | Description                      |                                                                          |         |       |
| ecurity               | 2                                |                                                                          |         |       |
| ategory Settings      |                                  | A detailed note helps other users understand this category in more detai | а.      |       |
| sers                  | 3 Category Color *               | #5bc0de                                                                  |         |       |
| ser Groups            | Category Values *                | VALUE                                                                    | COLOR   |       |
| istom Tiles           |                                  | Project 1                                                                | #5bc0de | ×     |
| uides                 | 4                                |                                                                          |         |       |
| ser Views             |                                  | Project 2                                                                | #5bc0de | ×     |
| equest Settings       |                                  | Project 3                                                                | #5bc0de | ×     |
| nboarding Settings    |                                  |                                                                          | Add Op  | ption |
|                       | 6                                | Save                                                                     | 5       | Cance |
| equisition Settings   |                                  |                                                                          |         |       |

- 1. Enter the **Category Name**, this is a mandatory field.
- 2. You can provide an optional **Description** to let users know more about it.
- 3. Choose the **Category Colour** by clicking in the box and selecting the preferred colour.
- 4. Enter the options into the **Category Values** boxes. Each option can also have an individual colour if preferred.
- 5. Click on Add Option to enable more Category Value boxes.
- 6. Click **Save** to finalise the Category.

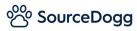

|                                 | sting Category Type fields and its op | tions. These fields are used to |          |                    |
|---------------------------------|---------------------------------------|---------------------------------|----------|--------------------|
| define the organisation entitie | es.                                   |                                 |          |                    |
| Name \$                         |                                       | Color 🗢                         | Status 🗘 | Actions            |
| Project                         |                                       | _                               | ACTIVE   | Edit               |
| Area                            |                                       | _                               | ACTIVE   | Edit<br>Deactivate |
|                                 |                                       |                                 |          | Delete             |

To Edit or Deactivate a Category click on the dropdown opposite the desired Category and select the relevant option. Deactivating the Category will mean it is unavailable to users.

## 4. Where to find SPM

There are 2 ways of accessing the SPM module. From any page on SourceDogg you can find it by clicking on the 'Resources' dropdown and selecting 'SPM'.

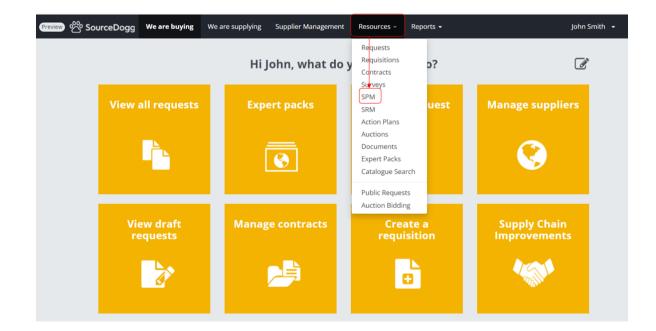

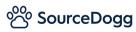

If your permission levels allow it, you can also add the 'Supply Chain Improvements' tile to your homepage by clicking on the pencil icon, followed by the + button and choosing it from the list.

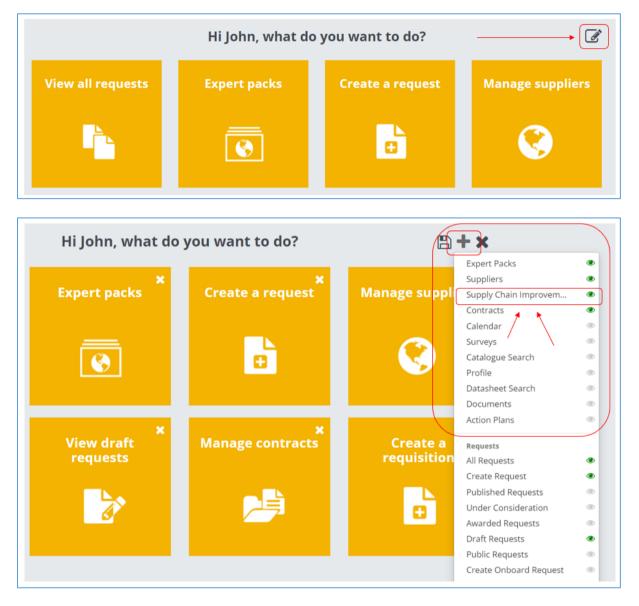

The Supply Chain Improvements tile is where you can access 3 different SourceDogg modules – SRM (Supplier Relationship Management), SPM (Supplier Performance Management) and Action Plans.

Click on 'Go to SPM' to open this module.

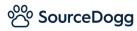

| Supply Chain | Supplier Relationship<br>Management                                                                                                    | Supplier Performance<br>Management                                                                                                    | Action Plans                                                                                                    |
|--------------|----------------------------------------------------------------------------------------------------|----------------------------------------------------------------------------------------------------|----------------------------------------------------------------------------------------------------|
| mprovements  | The Supplier Relationship<br>Management (SRM) module<br>allows you to strategically plan<br>for and manage all interactions<br>with the suppliers. | The Supplier Performance<br>Management (SPM) module<br>allows you to design and<br>implement processes to<br>measure, analyse and manage<br>the performance of your<br>suppliers.<br>✓ Scorecards<br>✓ KPI tracking | The Action Plan module allows<br>you to initiate and follow up the<br>improvement plans and non-<br>conformance processes with th<br>suppliers.<br>✓ Improvement Plans<br>✓ Non-Conformance Reports |
|              | Go to SRM                                                                                                    | Go to SPM                                                                                                    | Go to Action Plans                                                                                                    |

# 5. SPM Module

There are two areas in the SPM module – Templates and SPM Records.

| Templates (Admin Only) | SPM Records |
|------------------------|-------------|
|                        |             |

**Templates** - This can only be accessed by SPM Admins and is where the SPM templates are created.

**SPM Records** – This can be accessed by SPM Admins, Editors or Readers. This is where individual SPM Records are generated from templates and completed.

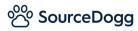

### Templates

You can have multiple Templates to cover different types of suppliers as you may want different KPIs and Review Criteria for better comparison.

| Preview | 光 SourceDogg                                         | We are buying We are supplying | ng Supplier Management | Resources -     | Reports 👻         |                        | John Smith     | - |
|---------|------------------------------------------------------|--------------------------------|------------------------|-----------------|-------------------|------------------------|----------------|---|
| 2       | Templates (Admin<br>SPM Templat<br>All SPM Templates | 1<br>tes                       | 0                      |                 |                   | 4                      | reate Template |   |
|         | Template Type                                        | Title \$                       |                        | Category Type 🗘 | Created \$        | Status ‡               |                |   |
|         | Standard                                             | Materials and Plant            |                        | Area            | 22 Apr 2022 14:57 | PUBLISHED              | View -         | 5 |
|         | Standard                                             | Subcontractor                  |                        | Area            | 22 Apr 2022 14:50 | PUBLISHEE Clon<br>Dead |                |   |

- 1. SPM Admins will be able to open either **Templates** or **SPM Records**. SPM Editors or Readers will only be able to access **SPM Records**.
- 2. Using the **dropdown filter** you can narrow your view down to the status of the Templates Draft, Published and Deactivated.
- 3. Using the search box, you can search by the Title or Category of the Template
- 4. To create a new SPM Template, click on the green **'Create Template'** button.
- 5. To **View, Clone** or **Deactivate** a Template click on the dropdown next to the appropriate Template and select. Cloning the Template will create an exact copy to start off with which you can then make changes to and publish. Deactivating the Template will mean it is no longer available for users.

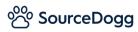

### **Create Template**

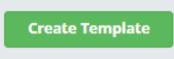

### Template Details

| Templates (Admin Only)       SPM Records         Edit SPM Template: Subcontractor On-Site Evaluation         Edit SPM Template details below. |                       |
|----------------------------------------------------------------------------------------------------|-----------------------|
| Template Details Content                                                                                                    | Back to SPM Templates |
| SPM Template Type *                                                                                                    | Summary               |
| Standard *                                                                                                    | DRAFT                 |
| 1 Title *  Subcontractor On-Site Evaluation                                                                                                   | Publish Template      |
| Description                                                                                                    | Save Details          |
| 2                                                                                                    | Delete                |
| 3 Select the category Select Category Type  Projects                                                                                          |                       |

- 1. The Title field is the name of this Template and is a mandatory field to complete
- 2. You may have several similar sounding Templates so you can use the Description box (optional) to explain the difference between them.
- 3. Select the Category this Template is to be associated with by clicking in the dropdown. Multiple Categories can be selected if necessary.

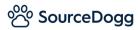

|     | Quarterly                                                                                                    | ¢ |
|-----|----------------------------------------------------------------------------------------------------|---|
| -   | Set the KPI / Review Criteria Weightings *                                                                                                    |   |
| e   | Choose the weighting formats for your Review Criteria and KPI's in order to calculate a total score for the suppliers. You may wish to<br>equally weight each Review Criteria within one KPI. Or keep the KPIs equally weighted but attribute higher importance to one Review<br>Criteria within them such as Cost. |   |
|     | KPI weighting mode:                                                                                                    |   |
|     | <ul> <li>All KPI's will be given Equal weightings automatically</li> </ul>                                                                                                    |   |
|     | <ul> <li>Assign Percentage weightings (all KPI weights must sum up to 100%)</li> </ul>                                                                                                    |   |
|     | $\odot$ Assign Points weightings (points can be any whole number, they will be scaled up to 100% automatically)                                                                                                    |   |
|     | Review Criteria weighting mode:                                                                                                    |   |
|     | <ul> <li>All KPI's Review Criteria will be given weightings automatically</li> </ul>                                                                                                    |   |
|     | O Assign Percentage weightings to Review Criteria (all KPI's Review Criteria weights must sum up to 100%)                                                                                                    |   |
|     | $\bigcirc$ Assign Points weightings to Review Criteria (points can be any whole number, they will be scaled up to 100% automatically)                                                                                                    |   |
| . , | Add a schedule to this template (Optional)                                                                                                    |   |
|     | (Add a recurring schedule to your template to auto-schedule for the different review periods. OR Add a single batch schedule to your<br>template to create a one-time template schedule).                                                                                                    |   |
|     | Add Recurring Auto-Schedule                                                                                                    | t |
| 1   | Add Single Batch Schedule                                                                                                    | t |

- 4. You can set the time period this Template covers by clicking on the Set Reporting Review Period Format dropdown and selecting Monthly, Quarterly, Bi-Annually or Yearly. When the user is completing the Record they can then choose the specific period it refers to eg Q3 2022.
- 5. The default setting is that all the KPIs are weighted equally (eg 5 KPIs are worth 20% each to the overall score) but you can also Set the KPI Weightings to be different contributions to the score by percentage (eg KPI 1 is 60%, KPI 2 is 20% and KPI 3 is 20%) or score (KPI 1 is 60 points, KPI 2 is 50 points and KPI 3 is 40 points). The system will then calculate, based on those weightings, the final score.
- 6. The default setting is that all Review Criteria are weighted equally (eg 5 Review Criteria are worth 20% each to the overall score) but you can also Set the Review Criteria Weightings to be different contributions to the score by percentage (eg Review Criteria 1 is 60%, Review Criteria 2 is 20% and Review Criteria 3 is 20%) or score (Review Criteria 1 is 60 points, Review Criteria 2 is 50 points and Review Criteria 3 is 40 points). The system will then calculate, based on those weightings, the final score.
- 7. To set up a recurring schedule or a single batch schedule for this Template click on **Add a schedule to this template**. Please note this can only be done when the Template has been published.

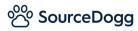

### Add a schedule to this Template

| Add a schedule to this template (Optional) ()<br>(Add a recurring schedule to your template to auto-schedule for the different review periods. OR Add a single<br>template to create a one-time template schedule). | e batch schedule to your |
|----------------------------------------------------------------------------------------------------|--------------------------|
| Add Recurring Auto-Schedule                                                                                                    | Import                   |
| Add Single Batch Schedule                                                                                                    | Import                   |
|                                                                                                    |                          |

Import

Г

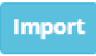

For both the Recurring Auto-Schedule and the Single Batch Schedule you have the option of downloading a template to populate with the relevant Category, time period covered, list of users and suppliers.

1. Download the SPM Template.

| Import the Auto-Schedule instances detail<br>You are about to import list of schedules to this SPM template.                                                                     |
|----------------------------------------------------------------------------------------------------|
| Step 1 - Download the SPM Template Auto-schedule instance<br>details:<br>(this will export the template for the auto-schedule instance, its different columns)                   |
| Step 2 - Upload the completed Auto-Schedule instance details:<br>(this will import the updated and completed Auto-Schedule instances)<br>Attach a file<br>No attachment provided |
| Cancel                                                                                                    |

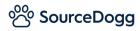

- 2. Populate the template with the information required.
  - **Title of the Instance** The name you give to the schedule.
  - **Category** The Category/Categories it relates to. If using multiple categories use ; in between to separate them.
  - **Review Period** The time period (Month, Quarter etc) this Review is to cover and in what year.
  - **Team** The emails of the user(s) that are to complete the scorecard. If using multiple categories use ; in between to separate them.
  - **List of suppliers** The supplier(s) it is related to. If using multiple categories use ; in between to separate them.

| Category: Please use the following format:<br>Category: Value<br>Use ';' to separate mutliple categories | Review Period: accor<br>template                                                                                                    | ding to Review Period format specified in the                                                                                                    | Team<br>Use ';' to separate mutliple items                                                                                                    | List of su<br>Use ';' to                                                                                                    |
|----------------------------------------------------------------------------------------------------|----------------------------------------------------------------------------------------------------|----------------------------------------------------------------------------------------------------|----------------------------------------------------------------------------------------------------|----------------------------------------------------------------------------------------------------|
| Category                                                                                                 | Period                                                                                                    | Year                                                                                                    | Username                                                                                                    | Supplier                                                                                                    |
|                                                                                                    |                                                                                                    |                                                                                                    | johnsmith@demosupport.sourcedogg.com                                                                                                    |                                                                                                    |
|                                                                                                    |                                                                                                    |                                                                                                    | ;                                                                                                    | EFV;                                                                                                    |
|                                                                                                    |                                                                                                    |                                                                                                    | harryjones@demosupport.sourcedogg.co                                                                                                    | Internatio                                                                                                    |
| Area: Central; Area: Logistics                                                                           | January                                                                                                    | 2022                                                                                                    | m                                                                                                    | SCM Inte                                                                                                    |
|                                                                                                    |                                                                                                    |                                                                                                    |                                                                                                    | EFV;                                                                                                    |
|                                                                                                    |                                                                                                    |                                                                                                    | charleslawson@demosupport.sourcedogg.                                                                                                    | Internatio                                                                                                    |
| Area: Central; Area: Logistics                                                                           | February                                                                                                    | 2022                                                                                                    | com                                                                                                    | SCM Inte                                                                                                    |
|                                                                                                    |                                                                                                    |                                                                                                    | harryjones@demosupport.sourcedogg.co                                                                                                    |                                                                                                    |
| Area: Central; Area: Logistics                                                                           | March                                                                                                    | 2022                                                                                                    | m                                                                                                    | EFV                                                                                                    |
| Area: Central; Area: Logistics                                                                           | April                                                                                                    | 2022                                                                                                    | johnsmith@demosupport.sourcedogg.com                                                                                                    | RMH Indu                                                                                                    |
|                                                                                                    |                                                                                                    |                                                                                                    |                                                                                                    |                                                                                                    |
|                                                                                                    | Category: Value<br>Use ',' to separate mutliple categories<br>Category<br>Area: Central; Area: Logistics<br>Area: Central; Area: Logistics<br>Area: Central; Area: Logistics | Category:     Value     template       Jse ',' to separate multiple categories     Period   Area: Central; Area: Logistics  Area: Central; Area: Logistics  Area: Central; Area: Logistic  Area: Central | Category:     Value     template       Jse ',' to separate multiple categories     Period     Year       Category     Period     Year       Area:     Central; Area: Logistics     January     2022       Area:     Central; Area: Logistics     February     2022       Area:     Central; Area: Logistics     March     2022 | Category: Value     template     Use ',' to separate mutiple items       Jse ',' to separate mutiple categories     Vear     Username       Scategory     Period     Year     Johnsmith@demosupport.sourcedogg.com       Area: Central; Area: Logistics     January     2022     m       Area: Central; Area: Logistics     February     2022     charleslawson@demosupport.sourcedogg.com       Area: Central; Area: Logistics     February     2022     m |

### 3. Attach the populated template.

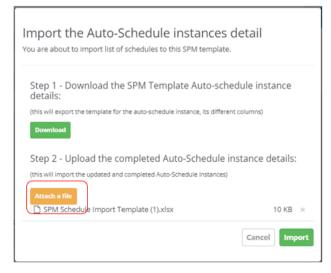

Your schedule is now created. The Template will be published at the stated intervals and any users listed in the spreadsheet will then be notified prompting them to login and complete the scorecard.

Click on the arrow icon to expand and view the details. Click on the pencil icon to edit or delete.

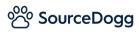

|         | rring schedule to your template to auto-schedule for the different review p<br>create a one-time template schedule). | periods. OR Add a single batch schedule to your |
|---------|----------------------------------------------------------------------------------------------------|-------------------------------------------------|
| Add Rec | urring Auto-Schedule                                                                                                 | Import                                          |
| •       | January Supplier Performance Review                                                                                  |                                                 |
| •       | February Supplier Performance Review                                                                                 | Edit<br>Cancel                                  |
| •       | March Supplier Performance Review                                                                                    | 1                                               |
|         | April Supplier Performance Review                                                                                    | 1                                               |

| <ul> <li>Janua</li> </ul>                     | ry Supplier Performance Review 🥒    |
|-----------------------------------------------|-------------------------------------|
| Title *                                       | January Supplier Performance Review |
| Category list optior                          | *                                   |
|                                               | Central Logistics                   |
| Notification Team <sup>4</sup><br>Description |                                     |
| NAME                                          |                                     |
| JS John Smith<br>Managing                     |                                     |
| HJ Harry Jone<br>Procureme                    |                                     |
| Select the start of t                         | he Review Period *                  |
| January                                       | * 2022 *                            |
| Select the Suppliers                          | *                                   |
| International Courie                          | r Service EFV SCM International Ltd |

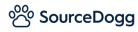

#### Add Recurring Auto-Schedule

If you want to manually plan your Supplier Performance Reviews out in advance on a timetable, click on 'Add Recurring Auto-Schedule'.

| - Add a schodu                                                      | le to this temp                                                             | olate (Optional) 😌                                                                                |   |
|---------------------------------------------------------------------|-----------------------------------------------------------------------------|---------------------------------------------------------------------------------------------------|---|
| (Add a recurring                                                    |                                                                             | emplate to auto-schedule for the different review periods. OR Add a single batch schedule to your |   |
|                                                                     | ng Auto-Schedu                                                              |                                                                                                   |   |
| Add Recurr                                                          | ng Auto-Schedu                                                              | Impor                                                                                             | • |
| Title *                                                             | 1                                                                           | Q2 Supplier Performance Review                                                                    |   |
| Select the ca                                                       | tegory option *                                                             | *                                                                                                 |   |
| Select the ca                                                       | legory option                                                               |                                                                                                   |   |
|                                                                     |                                                                             | 2 Category: Area Select Category                                                                  | Ŧ |
|                                                                     |                                                                             | Central x                                                                                         |   |
| Notification                                                        | leam *                                                                      |                                                                                                   |   |
| Description                                                         |                                                                             |                                                                                                   |   |
|                                                                     |                                                                             |                                                                                                   |   |
| NAME                                                                |                                                                             |                                                                                                   |   |
|                                                                     | 1 Smith                                                                     |                                                                                                   |   |
| Joh                                                                 | n Smith<br>naging Director                                                  | >                                                                                                 | ĸ |
| Js Joh<br>Mar                                                       | aging Director                                                              |                                                                                                   | × |
| Js Joh<br>Click to add                                              |                                                                             | ember or group                                                                                    | ĸ |
| Js Joh<br>Click to add                                              | aging Director<br>another team mer                                          | ember or group                                                                                    | × |
| Click to add                                                        | aging Director<br>another team mer                                          | ember or group<br>embers.                                                                         | × |
| Click to add<br>Please select No<br>Select the sta<br>(From the abs | another team mer<br>cification Team men<br>art of the Review<br>we selected | ember or group<br>embers.                                                                         | × |
| Click to add<br>Please select No<br>Select the sta                  | another team mer<br>cification Team men<br>art of the Review<br>we selected | ember or group embers. ew Period *                                                                | × |

- 1. Enter the **Title** of the scorecard.
- 2. Choose the **Category** it relates to.
- 3. Add to the **Notification Team** which user(s) that are to complete the scorecard. More than one user can work on the same scorecard but the scores can only be input once so you may decide its more appropriate to have different scorers on different scorecards.
- 4. Select the **Review Period** this scorecard is to cover.
- 5. Enter the **Supplier** it is related to.
- 6. Click **Save** to finalise.

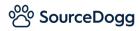

### Add Single Batch Schedule

If you want to manually publish this Template out as a one-off scorecard out to a group of users to complete their Supplier Performance Review, click on 'Add Single Batch Schedule'.

| Add Sin |     |          |  |
|---------|-----|----------|--|
| AAA SIR | a a | 1.24-1.6 |  |
|         |     |          |  |
|         |     |          |  |

| 1                                                                                        | Q3 Supplier Scorecard                             |     |
|------------------------------------------------------------------------------------------|---------------------------------------------------|-----|
| Select the category optio                                                                | n *                                               |     |
|                                                                                          | Category: Area Select Category                    | Ŧ   |
|                                                                                          | West 2                                            |     |
| Notification Team *                                                                      |                                                   |     |
| Description                                                                              |                                                   |     |
|                                                                                          |                                                   |     |
| NAME                                                                                     |                                                   |     |
| John Smith<br>Managing Directo                                                           | or                                                | ×   |
| Click to add another team                                                                | member or group                                   |     |
| Please select Notification Team                                                          | members.                                          |     |
|                                                                                          |                                                   |     |
| Select the Review Period                                                                 | *                                                 |     |
|                                                                                          |                                                   |     |
| (From the above selected<br>Reporting Review Period                                      | * Q3 (July to September) x + 2022                 | × × |
| (From the above selected<br>Reporting Review Period<br>format)                           |                                                   | X v |
| (From the above selected<br>Reporting Review Period                                      | Q3 (July to September) x * 2022                   | ×   |
| (From the above selected<br>Reporting Review Period<br>format)<br>Select the Suppliers * | Q3 (July to September) x v<br>vice e.g. Supplier  | X   |
| (From the above selected<br>Reporting Review Period<br>format)<br>Select the Suppliers * | Q3 (July to September) x x<br>TVice e.g. Supplier | X   |

- 1. Enter the **Title** of the scorecard.
- 2. Choose the **Category** it relates to.
- 3. Add to the **Notification Team** which user(s) that are to complete the scorecard. More than one user can work on the same scorecard but the scores can only be input once so you may decide its more appropriate to have different scorers on different scorecards.
- 4. Select the **Review Period** this scorecard is to cover.
- 5. Enter the **Supplier** it is related to.
- 6. Choose to **Create this batch of records instantly** or to **Schedule these records to create on the first day of review period**.
- 7. Click **Save** to finalise.

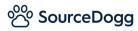

#### Content

#### Add KPI

To begin, click on 'Add KPI' and choose one or more from the dropdown.

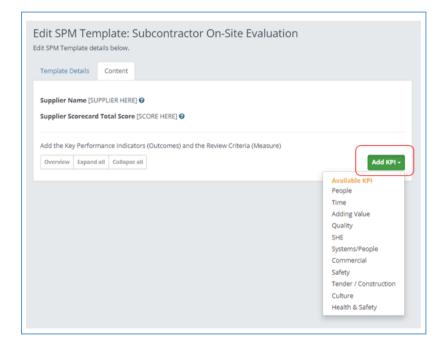

#### Add KPI Weights

If, on the 'Template Details' tab, you have selected to 'Assign Percentage/Points weightings' to your KPIs these can be configured, on the 'Content' tab, by clicking on the green 'Add KPI / weights' button followed by 'Add KPI Weights'.

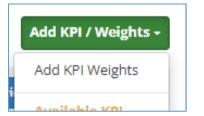

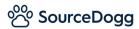

| KPI Weights<br>Please Review the weig | hts you have assigned to each KPI                                                               | KPI Weights<br>Please Review the weig | ghts you have assigned to each KPI                                                                                                    |
|---------------------------------------|-------------------------------------------------------------------------------------------------|---------------------------------------|----------------------------------------------------------------------------------------------------|
| KPI<br>Health and Safety              | Weights in Percentage (%)<br>Assign Percentage weightings (all KPI weights must sum up to 100%) | KPI                                   | Weights in Points (absolute points)<br>Assign Points weightings (points can be any whole number, they will<br>be scaled up to 100% automatically) |
| Quality                               | 40                                                                                              | Health and Safety                     | 80                                                                                                    |
| People                                | 20                                                                                              | Quality                               | 80                                                                                                    |
|                                       | Cancel                                                                                          |                                       | Cancel Save                                                                                                    |

Assign the percentages/points in the boxes provided (if using percentage, they must total up to 100%), and click 'Save'.

### Percentage

| Template Details Content                                                                           |                   |                                      |
|----------------------------------------------------------------------------------------------------|-------------------|--------------------------------------|
| Supplier Name [SUPPLIER HERE] 😨                                                                    |                   |                                      |
| Supplier Scorecard Total Score [SCORE HERE] 😡                                                      |                   |                                      |
| Add the Key Performance Indicators (Outcomes) and the Review C<br>Overview Expand all Collapse all | riteria (Measure) | Add KPI / Weights -                  |
| <ul> <li>1. Health and Safety</li> <li>H&amp;S</li> </ul>                                          | Weight: 40 %      | O<br>Add Review Criteria / Weights - |
| 1.1. Accidents on Site                                                                             |                   | Weight: 0 %                          |
| • 1.2. H&S Training                                                                                |                   | Weight: 0 %                          |
| <ul> <li>2. Quality</li> <li>quality</li> </ul>                                                    | Weight: 40 %      | Add Review Criteria / Weights -      |
| 2.1. Competence of workforce                                                                       |                   | Weight: 0 %                          |
| 3. People     People                                                                               | Weight: 20 %      | Add Review Criteria / Weights -      |

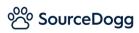

### Points

| Template Details Content                                                                        |                      |                                |
|-------------------------------------------------------------------------------------------------|----------------------|--------------------------------|
| Supplier Name (SUPPLIER HERE)  Supplier Scorecard Total Score [SCORE HERE]                      |                      |                                |
| Add the Key Performance Indicators (Outcomes) and the Revie<br>Overview Expand all Collapse all | w Criteria (Measure) | Add KPI / Weights +            |
| <ul> <li>1. Health and Safety</li> <li>H&amp;S</li> </ul>                                       | Weight: 80           | Add Review Criteria -          |
| <ul> <li>[NEW] Accidents on Site</li> <li>[NEW] H&amp;S Training</li> </ul>                     |                      | <ul> <li></li> <li></li> </ul> |
| <ul> <li>Quality</li> <li>quality</li> </ul>                                                    | Weight: 80           | Add Review Criteria -          |
| [NEW] Competence of workforce                                                                   |                      | /                              |

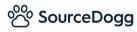

### Add Review Criteria

When you have chosen your KPI(s) you can then choose which Review Criteria you want in each by clicking on 'Add Review Criteria' and choosing from the dropdown. If you want to remove a Review Criteria you can also do this via the dropdown.

| Iit SPM Template: Subcontrac                    | ttor On-Site Evaluation                                        |
|-------------------------------------------------|----------------------------------------------------------------|
| emplate Details Content                         |                                                                |
| upplier Name [SUPPLIER HERE] 🚱                  |                                                                |
| upplier Scorecard Total Score [SCORE HERE] 🚱    |                                                                |
| dd the Key Performance Indicators (Outcomes) ar | nd the Review Criteria (Measure)                               |
|                                                 |                                                                |
| Overview Expand all Collapse all                | Add KPI -                                                      |
|                                                 | Add KPI -<br>Add Review Criteria -                             |
|                                                 |                                                                |
| <ul> <li>[NEW] People</li> </ul>                | Add Review Criteria -<br>Remove<br>Available Review Criteria   |
| [NEW] People     People                         | Add Review Criteria -<br>Remove                                |
| [NEW] People     People     [NEW] Time          | Remove<br>Available Review Criteria<br>Adequacy of supervision |

### Add Review Criteria Weights

If, on the 'Template Details' tab, you have selected to 'Assign Percentage/Points weightings' to your Review Criteria these can be configured, on the 'Content' tab, by clicking on the blue 'Add Review Criteria / Weights' button followed by 'Add Review Criteria Weights'.

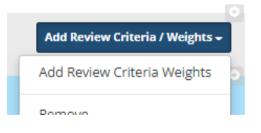

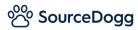

| Review Criteria W<br>Please Review the weights<br>- Health and Safety | /eights<br>you have assigned to each of the Review Criteria for KPI                                                                     |
|-----------------------------------------------------------------------|----------------------------------------------------------------------------------------------------|
| REVIEW CRITERIA                                                       | Weights in Percentage (%)<br>Assign Percentage weightings to Review Criteria (all KPI's Review<br>Criteria weights must sum up to 100%) |
| Accidents on Site                                                     | 60                                                                                                    |
| H&S Training                                                          | 40                                                                                                    |
|                                                                       | Cancel Save                                                                                                    |

Assign the percentages in the boxes provided, totalling up to 100%, and click 'Save'.

| • | 1. Health and Safety   | Weight: 40 % | Add Review Criteria / Weights - |
|---|------------------------|--------------|---------------------------------|
| • | 1.1. Accidents on Site |              | Weight: 60 %                    |
| • | 1.2. H&S Training      |              | Weight: 40 %                    |
|   |                        |              |                                 |

### Publish Template

When you have added all your KPIs and Review Criteria and have set the relevant weightings for each you are now ready to publish the Template.

| Summary                   | You are about to Publi                                                                      | sh a SPM Template                                                                                          |
|---------------------------|---------------------------------------------------------------------------------------------|----------------------------------------------------------------------------------------------------|
| DRAFT<br>Publish Template | Please review the following<br>SPM Template Name:<br>SPM Template Type:<br>Category Fields: | g <b>information before submitting</b><br>Subcontractor On-Site Evaluation - Quarterly<br>Standard<br>Area |
| Save Details              |                                                                                             | Cancel                                                                                                    |

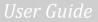

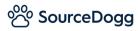

The status will then change to 'Published'.

| Summary        |
|----------------|
| PUBLISHED      |
| Save Details   |
| Clone   Delete |

Creating and completing SPM Records is covered in 'Supplier Performance Management – Scorer Guide'.